## Windows環境でAnacondaとOpenCV3のインストール

Anaconda䛾ダウンロード 下記の場所から64-Bit Graphical Installer (537 MB)を落としてきて https://www.anaconda.com/download/#windows

OpenCV3䛾ダウンロード 下記の場所からopencv\_python-3.1.0-cp34-cp34m-win\_amd64.whlを落としてきて http://www.lfd.uci.edu/~gohlke/pythonlibs/#opencv Desktopに置いて

Anaconda䛾インストールしてから Anaconda Navigatorを開いて

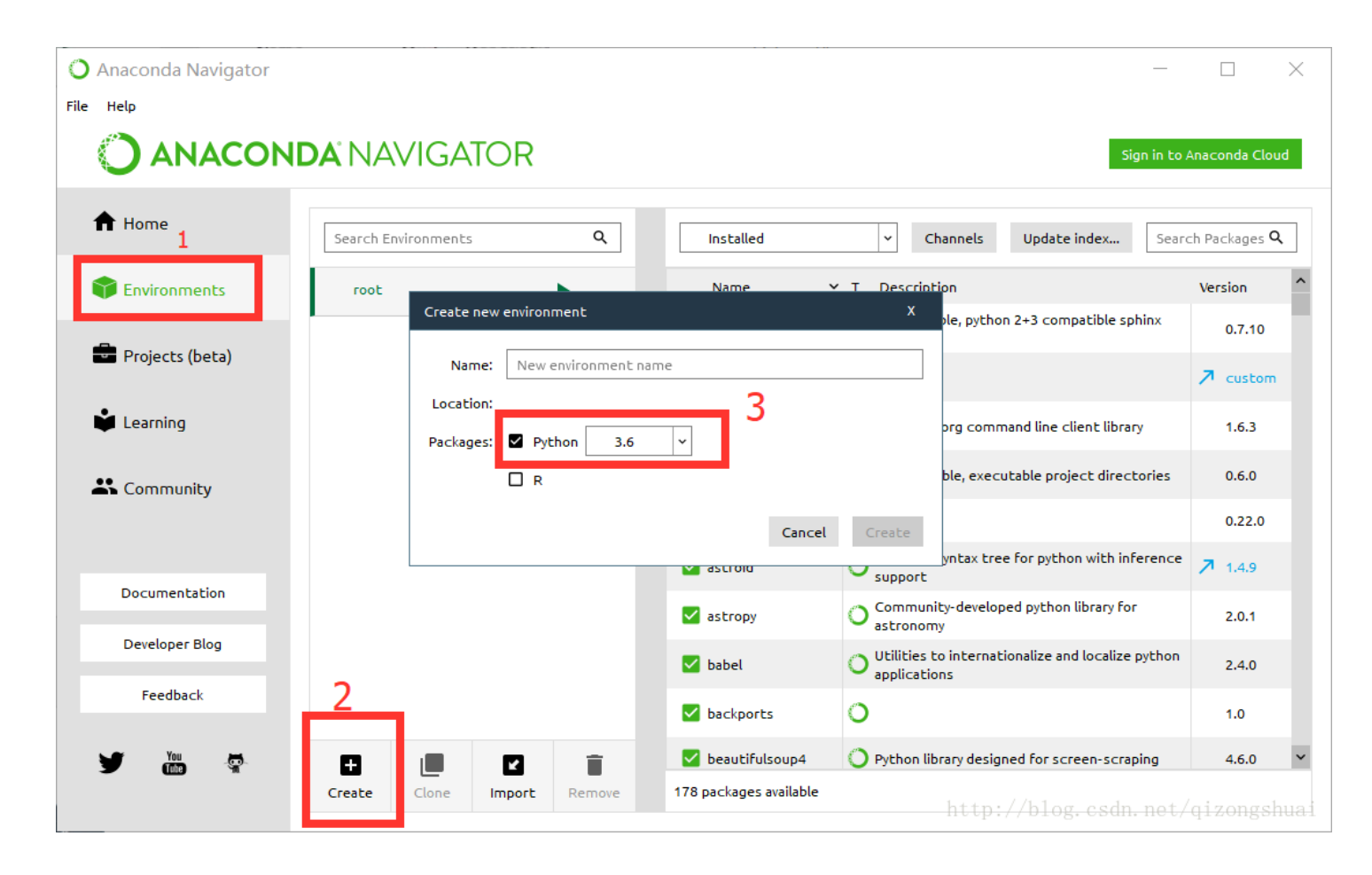

- 1. Environmentクリックして
- 2. Createをクリックして新しい環境を作って 3.Python3.6を選んで、NameはOpenCVにして->Create

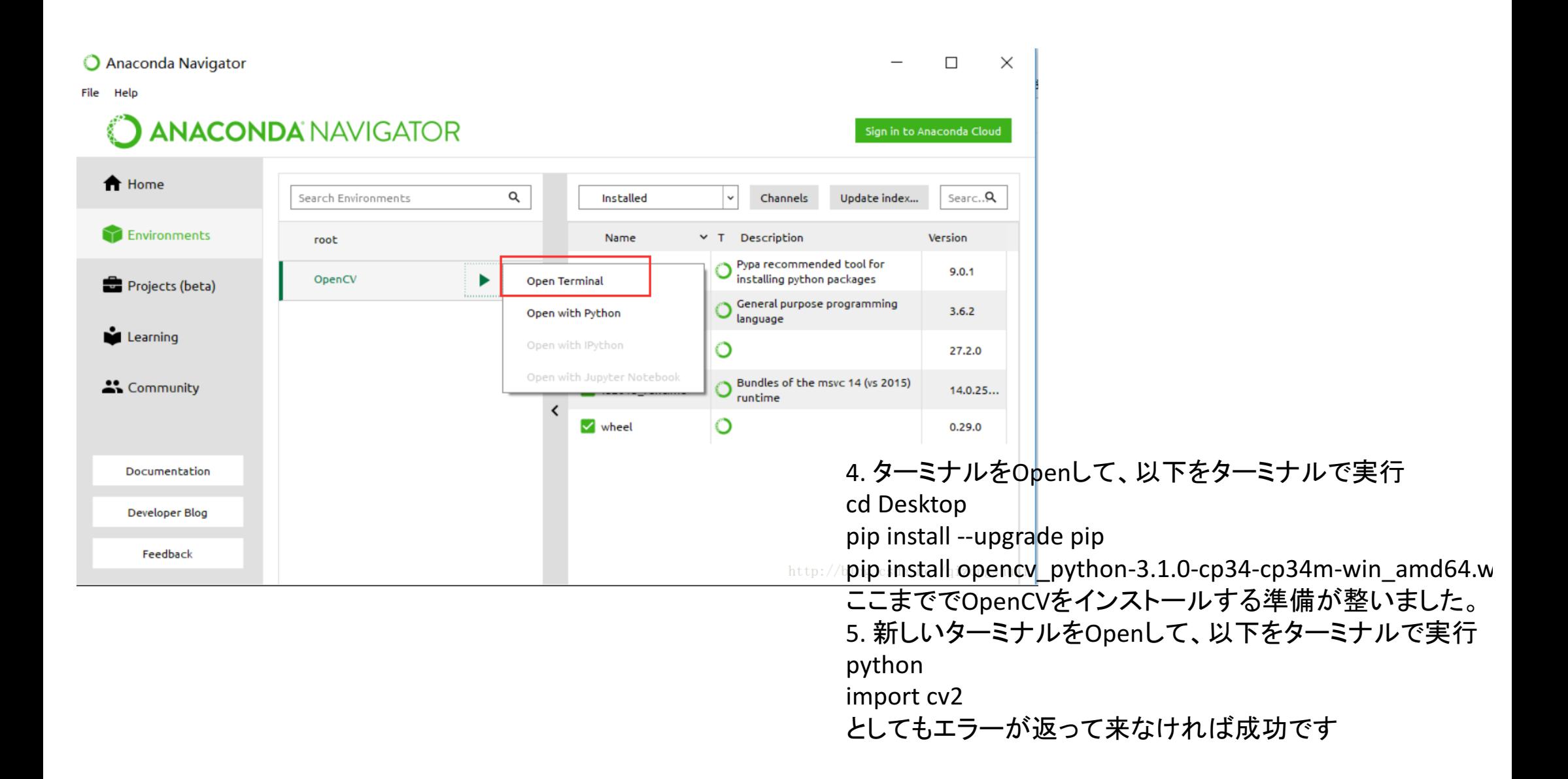

## OS環境でAnacondaとOpenCV3のインストール

Anaconda䛾ダウンロード 下記の場所から64-Bit Graphical Installer (537 MB)を落としてきて https://www.anaconda.com/download/#windows

Anaconda䛾インストールしてから Anaconda Navigatorを開いて

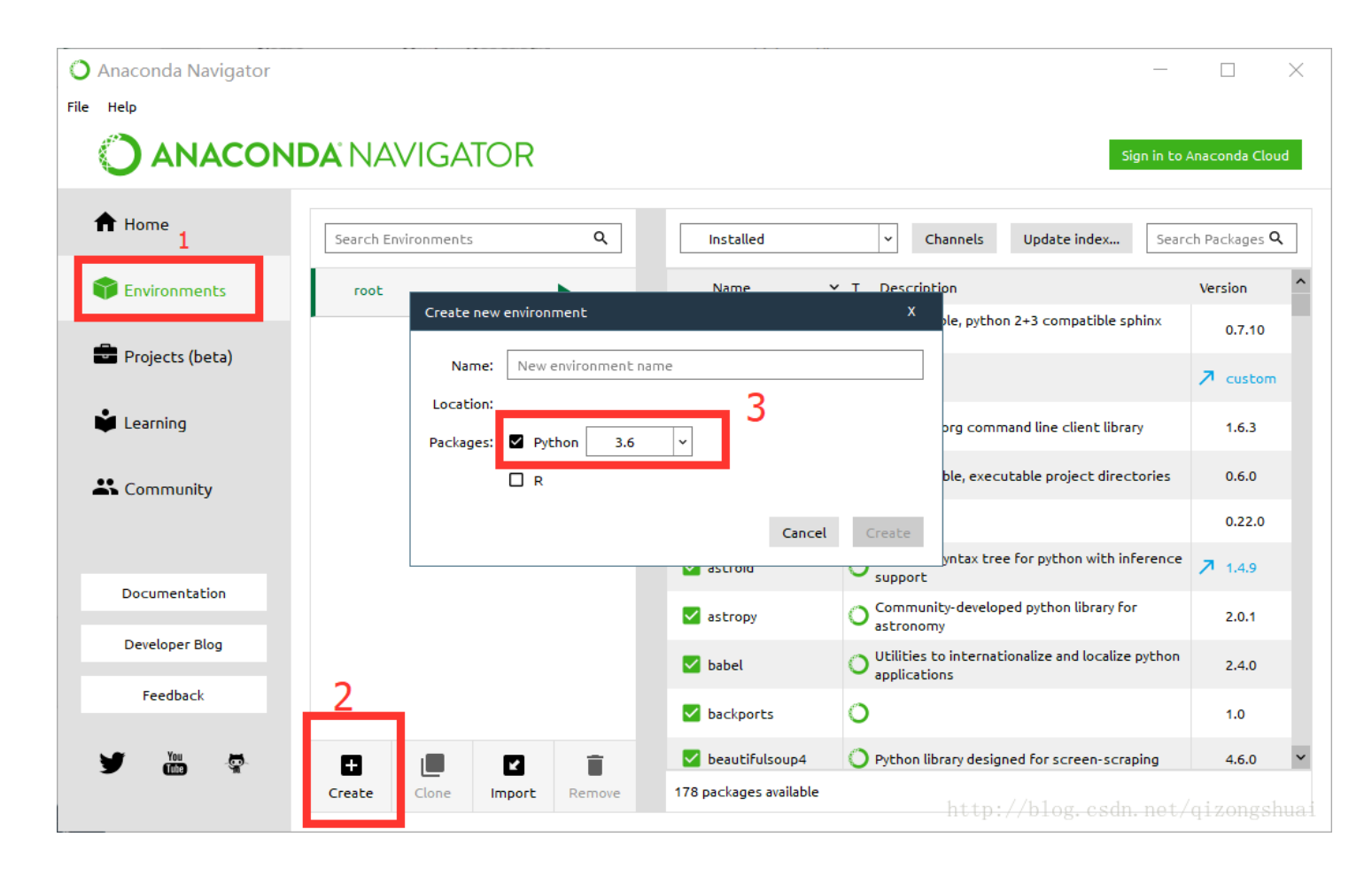

1. Environmentクリックして

2. Createをクリックして新しい環境を作って 3.Python3.6を選んって、NameはOpenCVにして->Create

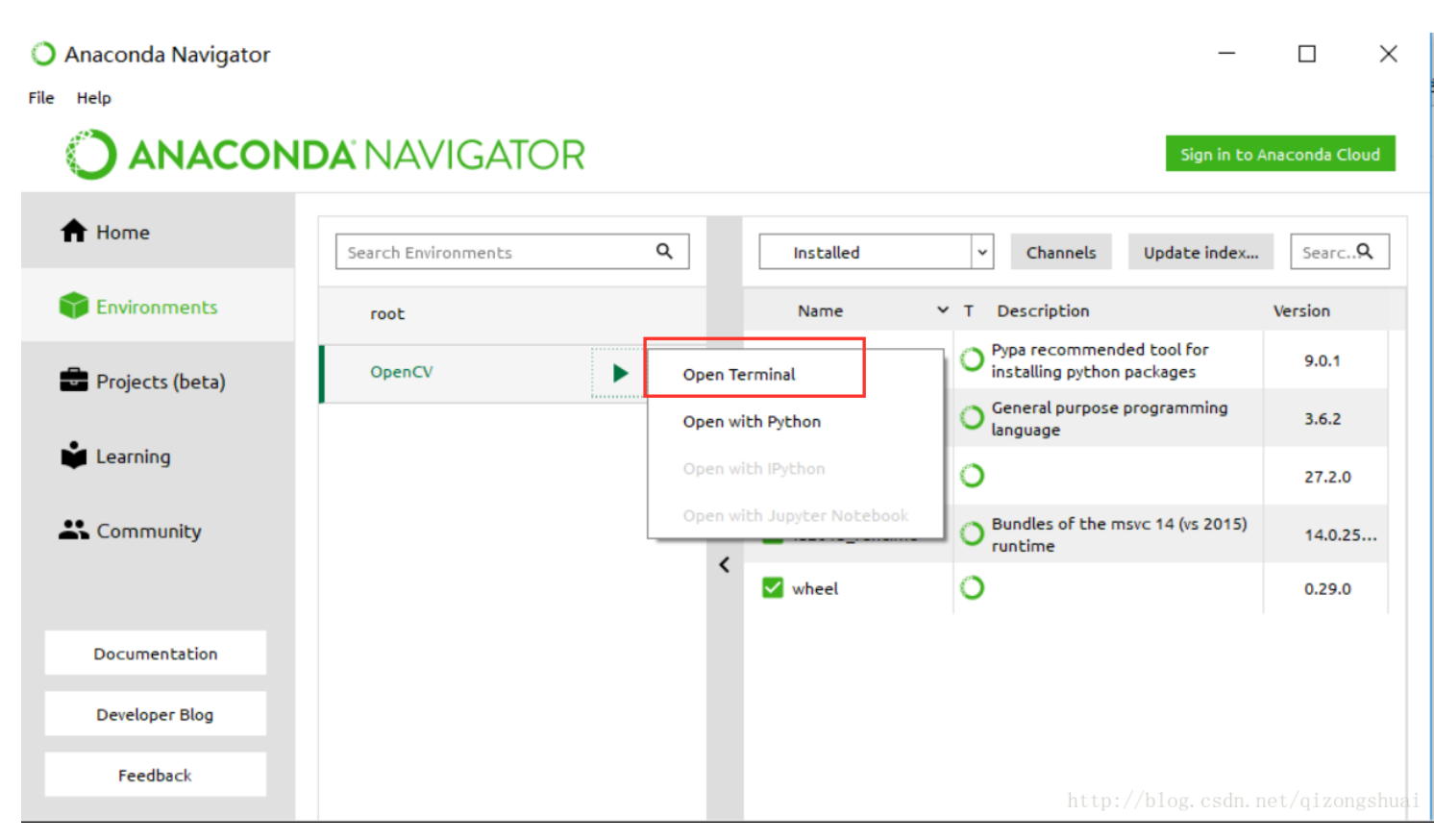

## 4. ターミナルをOpenして、以下をターミナルで実行 conda install -c menpo opencv3 ここまででOpenCVをインストールする準備が整いました。 5. 新しいターミナルをOpenして、以下をターミナルで実行 python import cv2 としてもエラーが返って来なければ成功です